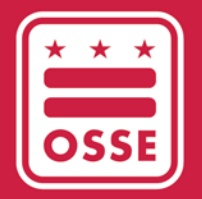

District of Columbia Office of the State Superintendent of Education

## FY23 ESSER ANNUAL REPORTING

Phase I - LEA Instructional Guide

January 4, 2024

# **Table of Contents**

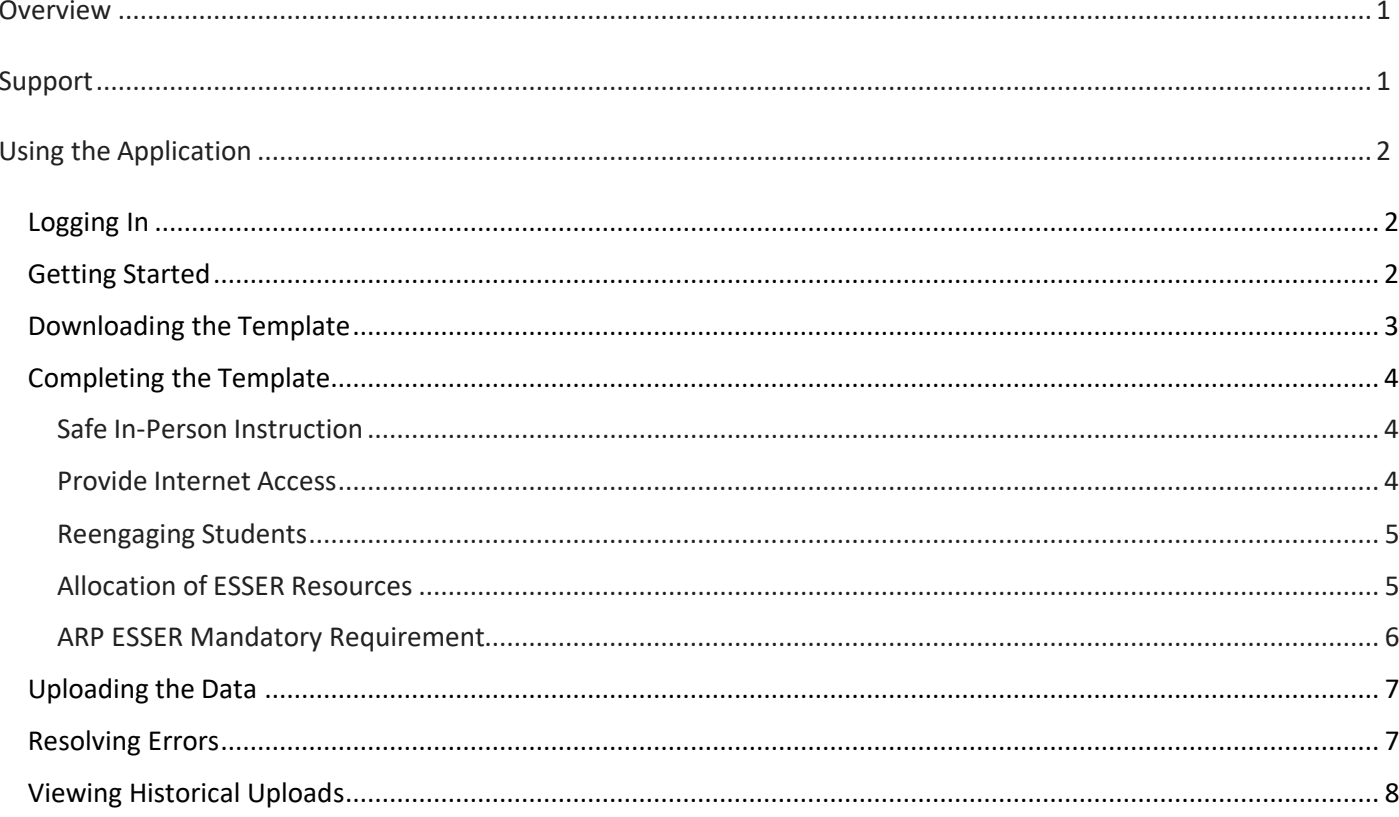

#### <span id="page-2-0"></span>Overview

Local education agencies (LEAs) are required to complete annual reporting to the United States Department of Education (USED) as a condition of receiving Elementary and Secondary School Emergency Relief (ESSER) funds. This reporting provides transparency to the public on this historic investment as well as important data and information on the ways that funds have been leveraged to support students.

To streamline the ESSER Reporting data collection process, the Office of the State Superintendent of Education (OSSE) is using the [Integrated Data Submissions \(IDS\) Application.](https://ids.osse.dc.gov/login) From the IDS Application, LEAs will download the ESSER Reporting Template, complete it and then submit the completed template by uploading it back into the application. This application will not only support the data upload but also will provide near real-time error validation that gives LEAs insight into data errors instantaneously during the submission process. Furthermore, LEAs will have the opportunity to correct the errors and upload their data until all validation issues are resolved.

#### <span id="page-2-1"></span>Support

For instructions on how to use the IDS Application and complete the template, please refer to the ESSER Annual Reporting Webinar *in the Data and Reporting section of OSSE's* [ESSER Recovery Funding](https://osse.dc.gov/page/elementary-and-secondary-school-emergency-relief-esser-grants) *webpage.*

*If you have any issues logging into the IDS Application or need technical support related to the application, please submit a ticket via the [OSSE Support Tool.](https://octo.quickbase.com/db/bh9ehz85s?from=myqb)*

• *If you have questions or need assistance completing the ESSER Reporting Template after downloading it from the IDS Application, please contact [OSSE.ESSER@dc.gov.](mailto:OSSE.ESSER@dc.gov)*

## <span id="page-3-0"></span>Using the Application

#### <span id="page-3-1"></span>Logging In

This is a web-based application that is designed to work best on the Chrome browser. To access the Integrated Data Submission application, [click here.](https://ids.osse.dc.gov/login) Please use your OSSE-provided Statewide Longitudinal Education Data (SLED) credentials. If you have not received an email confirmation with these credentials, please confirm that you are the LEA ESSER Reporting Point of Contact and you submitted [this Google form.](https://forms.gle/RY8uaGX2DLfJNtSk8) To log in, you will need to accept a confidentiality agreement. **Please read and digest the privacy policy.**

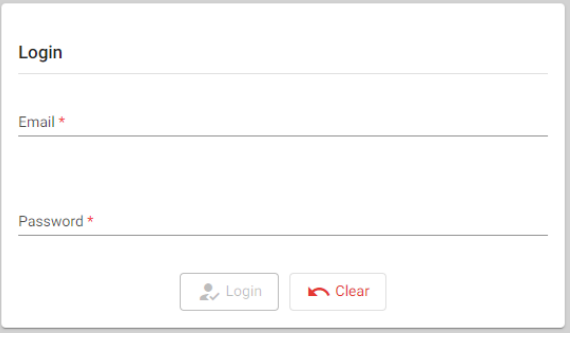

Once you're logged in, the application takes you to the main landing page. Take note of the moving notification bar at the top of the page. It includes deadline details for various data collections supported by the application.

## <span id="page-3-2"></span>Getting Started

The landing page allows you to identify the *Entity* you belong to and the *Collection* for which you would like to provide data to the agency.

By default, the *Entity* value will be pre-populated to represent your agency and the section underneath will highlight all relevant collections that apply to your agency. You can also use the dropdown icon beside the *Collection* field to select fiscal year 2023 (FY23) ESSER Reporting collection.

Please be mindful of the listed *Due Date* for the collection. You will not be able to provide data for the collection after **Jan. 26, 2024.**

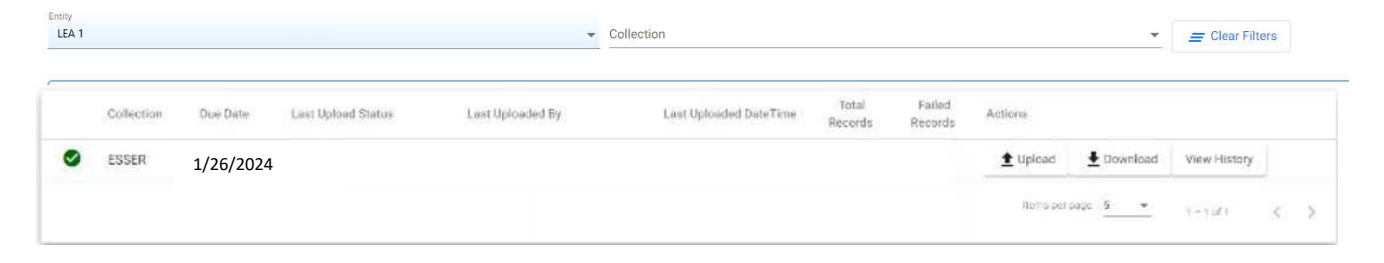

ESSER Reporting Integrated Data Submission User Guide

## <span id="page-4-0"></span>Downloading the Template

Locate the *Download* button in the FY23 ESSER Reporting collection row and click it. Select "Template." The ESSER Reporting Template will download to your computer. Open the file. Review all the fields listed in the *Template* sheet. You can refer to the definitions of these fields in the *Data Elements Definitions* sheet in the same workbook. Likewise, for some of these fields you can only enter predefined allowable values from an option set. Refer to the *Option values* sheet to know more about the option set.

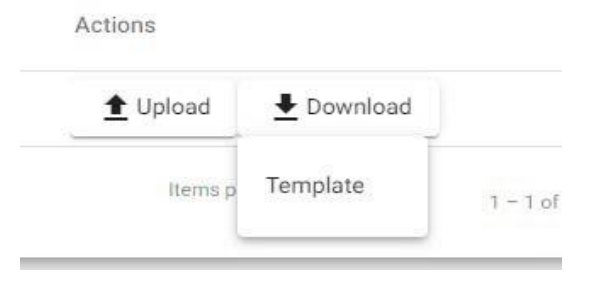

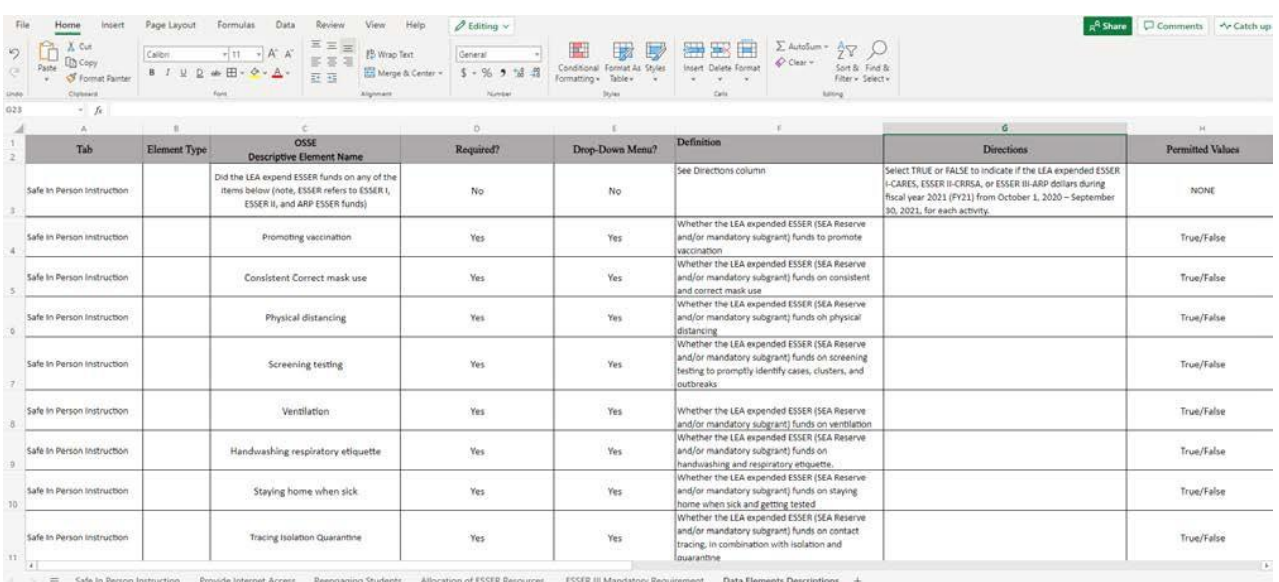

## <span id="page-5-0"></span>Completing the Template

Each red heading in this section corresponds to a sheet with its same name in the ESSER Reporting Template. Below each red heading, there are additional directions on how to complete that sheet. The screenshot shows how that sheet appears in the workbook template. All fields are mandatory and require a response. For each sheet, input the response on row six.

#### <span id="page-5-1"></span>Safe In-Person Instruction

Select **TRUE** or **FALSE** to indicate if the LEA expended ESSER I-CARES, ESSER II-CRRSA, or ESSER III-ARP dollars during FY23 from Oct. 1, 2022 – Sept. 30, 2023, for each activity.

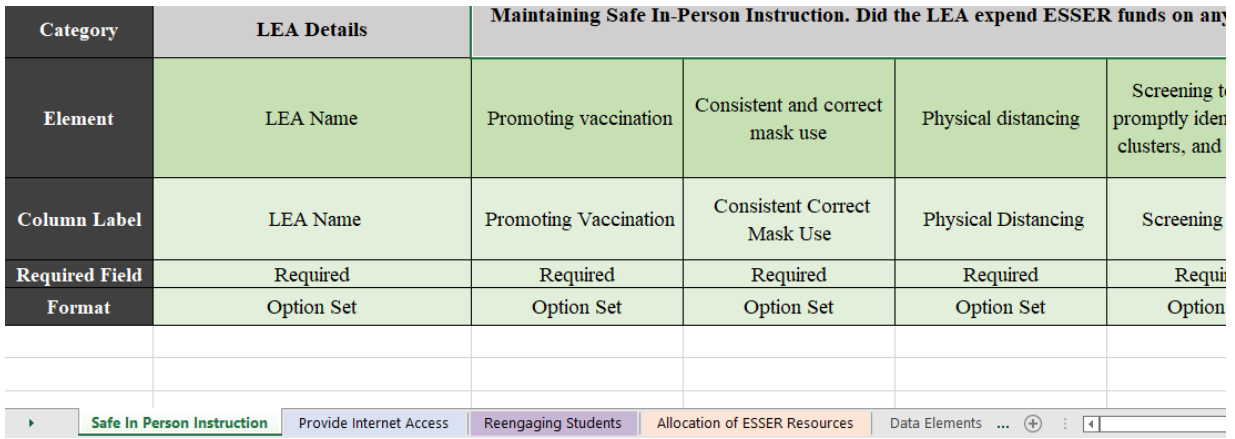

#### <span id="page-5-2"></span>Provide Internet Access

In column C, select **TRUE** or **FALSE** to indicate if the LEA expended ESSER I-CARES, ESSER II-CRRSA, or ESSER III-ARP funds to provide home internet access to students during FY23 (Oct. 1, 2022 – Sept. 30, 2023). In columns D – G, select **TRUE** or **FALSE** for each internet service type.

In column H, select **TRUE** or **FALSE** to indicate if the LEA expended ESSER I-CARES, ESSER II-CRRSA, or ESSER III-ARP funds to provide internet access using an internet service type not indicated in columns  $D - G$ . If column H is **FALSE**, type **NA** in column I. If column H is **TRUE**, describe the internet service type in column I. *(1,500 characters max)*

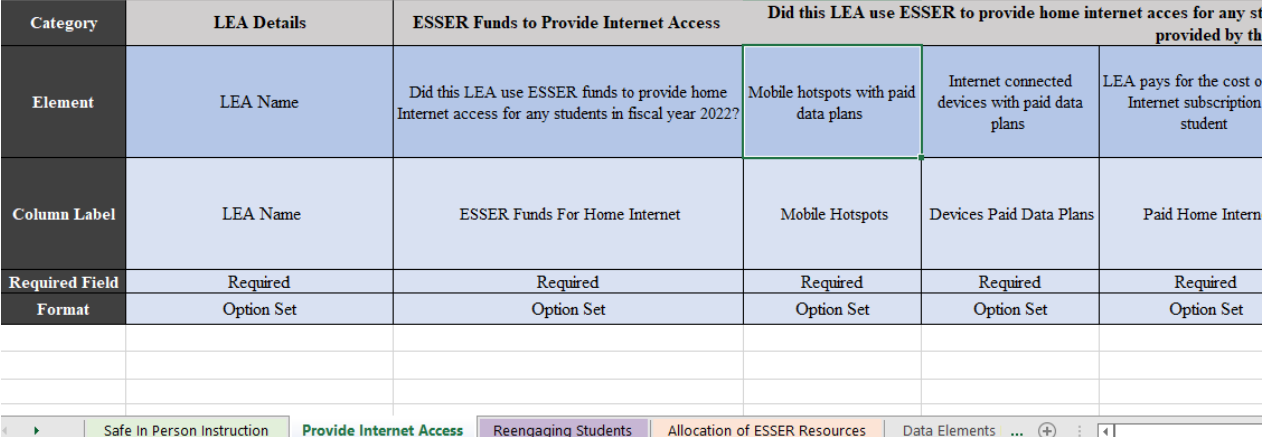

#### <span id="page-6-0"></span>Reengaging Students

For all questions on this sheet, please select **TRUE** to any strategies that the LEA implemented in FY23 regardless of whether ESSER funds were used to support that strategy.

In column C, select **TRUE** or **FALSE** to indicate if the LEA implemented strategies to reengage students with poor attendance or participation. In columns D – I, select **TRUE** or **FALSE** for each strategy. In column J, select **TRUE** or **FALSE** to indicate if the LEA implemented any strategy not indicated in columns D – I. If column J is **FALSE**, type **NA** in column K. If column H is **TRUE**, describe the strategy in column K. *(1,500 characters max)*

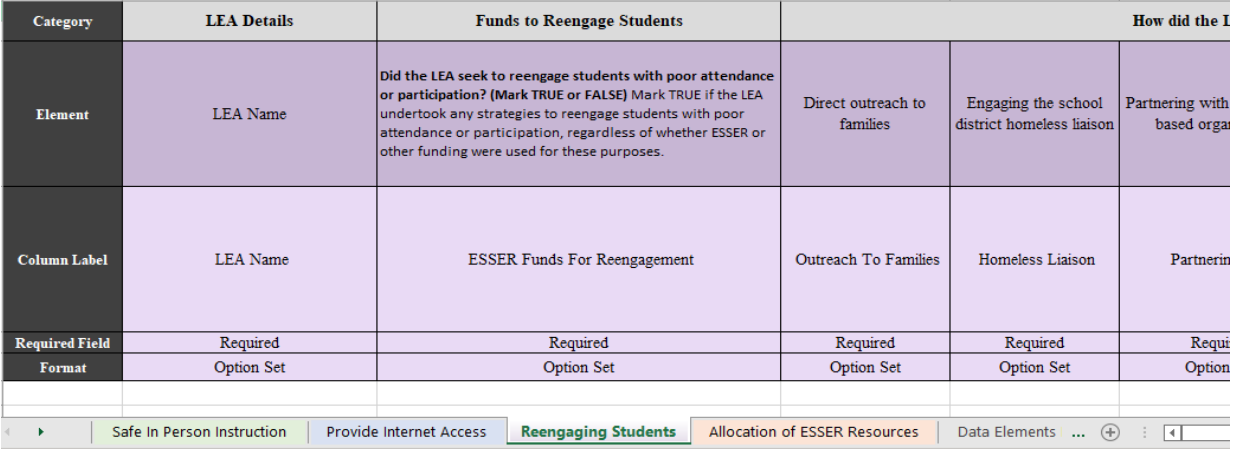

#### <span id="page-6-1"></span>Allocation of ESSER Resources

If the LEA did not allocate a portion of ESSER funds directly to schools during FY23 (Oct. 1, 2022 – Sept. 30, 2023), select **FALSE** in columns C – J and type **NA** in column K.

If the LEA did allocate a portion of ESSER funds directly to schools during FY23, select **TRUE** in column C. Then select **TRUE** or **FALSE** in columns D – J to indicate how the LEA determined allocations. For example, if the LEA allocated funds using a weighted formula of total number of enrollments and total number of enrolled students with disabilities, the LEA should select **TRUE** to *"a. Flat amount per school or per pupil"*  and *"b. Number or proportion of students at the school with specific curricular needs, such as students with disabilities or English language learners."*

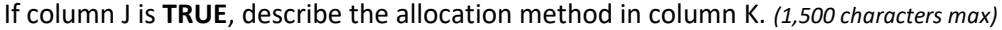

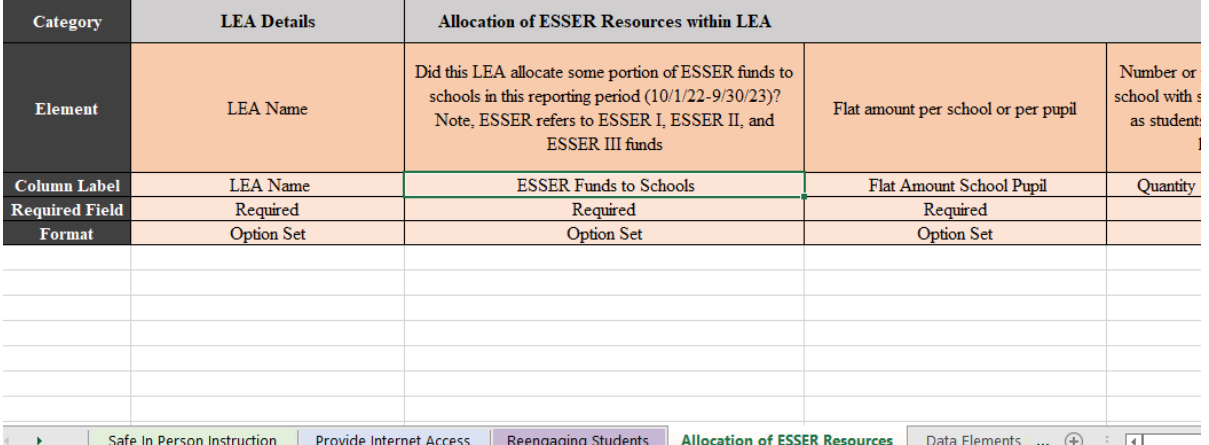

ESSER Reporting Integrated Data Submission User Guide

## <span id="page-7-0"></span>Uploading the Data

Save the completed workbook template on your computer. In the landing page of the application (i.e., the

first page you see upon logging in), locate the *Upload* button in the row of the FY23 ESSER Reporting collection. Click on the upload button and upload the saved file from your computer. The application will then display a window requesting the user to confirm the import. Type IMPORT in the given field and click *OK.* The application will then run a data validation process on the data in the template.

Note: Once the data is imported it will overwrite all existing data for that collection.

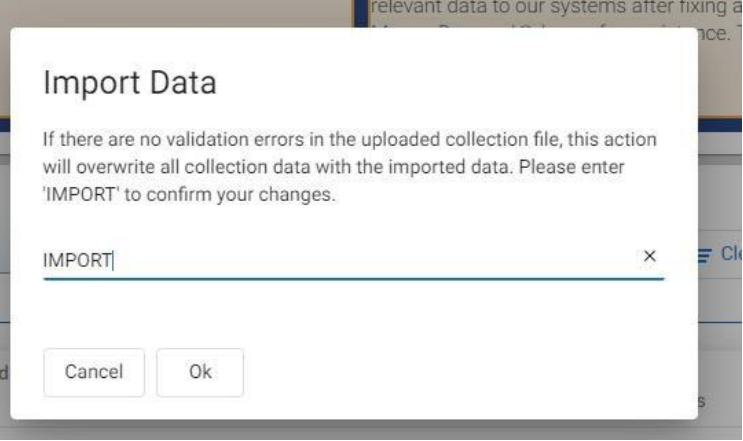

If the upload is successful, the application provides the message *"File Submitted. Status will be updated soon."*

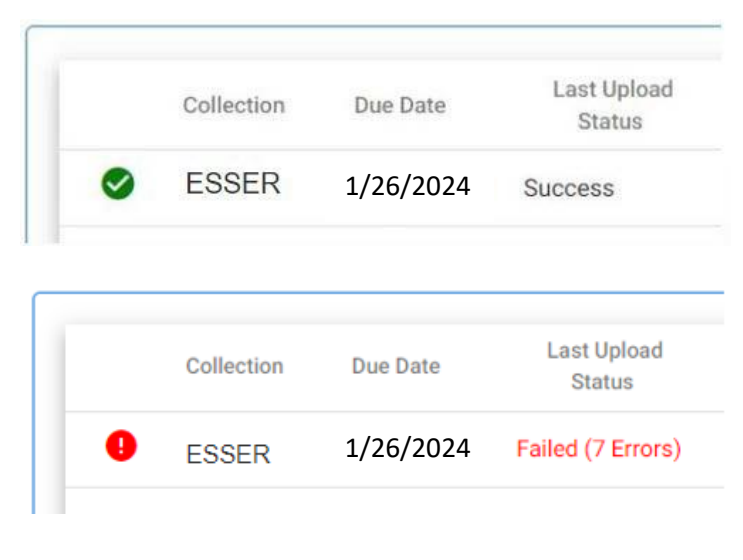

It may take up to two minutes to upload the data. If there are no errors, the Last Upload Status will reflect "Success" along with a green check at the beginning of the row to reflect a successful data upload with 0 errors.

If there are errors in the data validation, the *Last Upload Status* will indicate "Failure" along with the number of errors in parentheses and a red warning symbol at the beginning of the row. Please see the section below called "Resolving Errors" for instructions on how to edit the template and resubmit.

## <span id="page-7-1"></span>Resolving Errors

To view what data within the file triggered errors, click the *Download* button again and select "*Last Result File*."

ESSER Reporting Integrated Data Submission User Guide

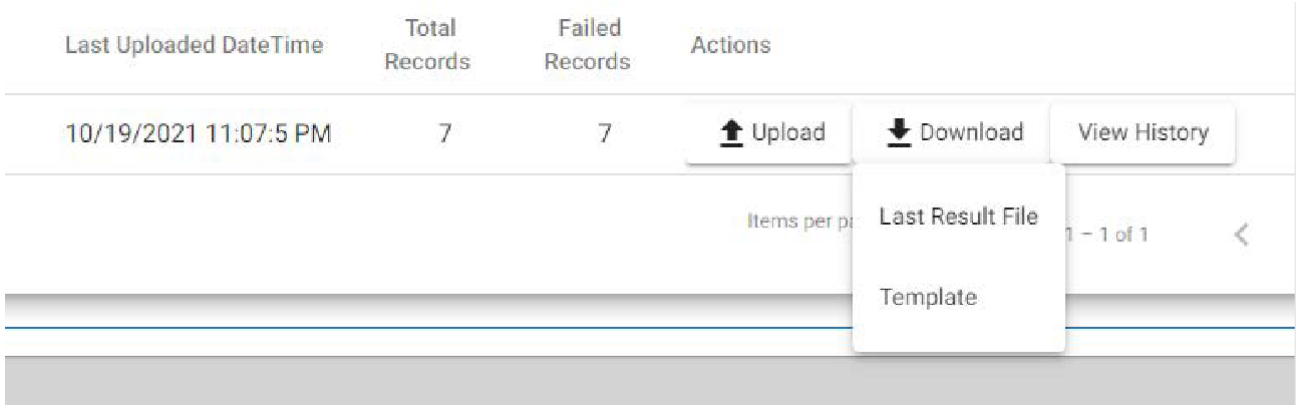

The application will download the most recently uploaded file. Open the file and scroll to the right on each sheet until you reach the column that describes the individual errors. Review the individual errors and fix the data accordingly. Save the file and upload the data file in the application again. Remember that when you upload an updated template, it will overwrite all existing data for thatcollection.

#### <span id="page-8-0"></span>Viewing Historical Uploads

After you have uploaded a data file at least one time, the application will provide you with a *View History*  button for that particular collection. Click on the button and the application will display a window with all upload attempts. Hence, every time you upload a data file for the collection, the upload efforts will be logged in and can be viewed via this window, along with who initiated the upload.

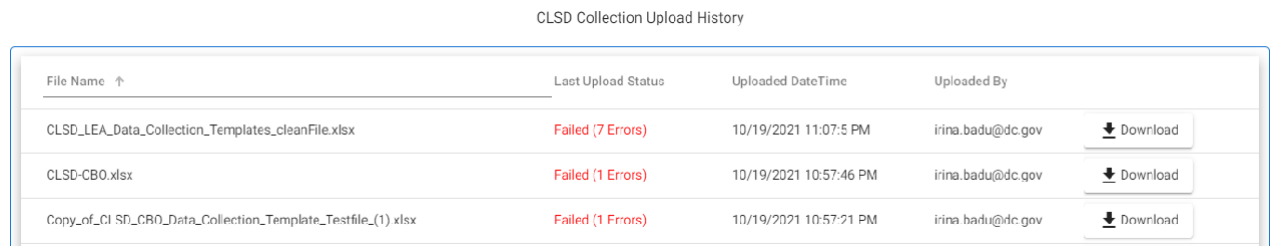

To view a file that was uploaded, click on the *Download*  button and select *Uploaded File.* Likewise, in order to view the file after it was validated by the application after each upload attempt select the "Result File."

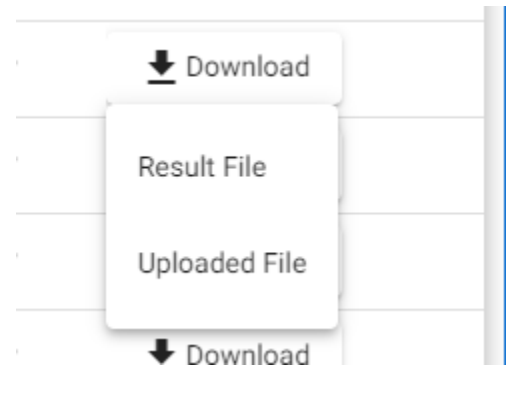